## **Ovládanie krok za krokom**

Zapnite napájanie ovládacieho systému krokového motora

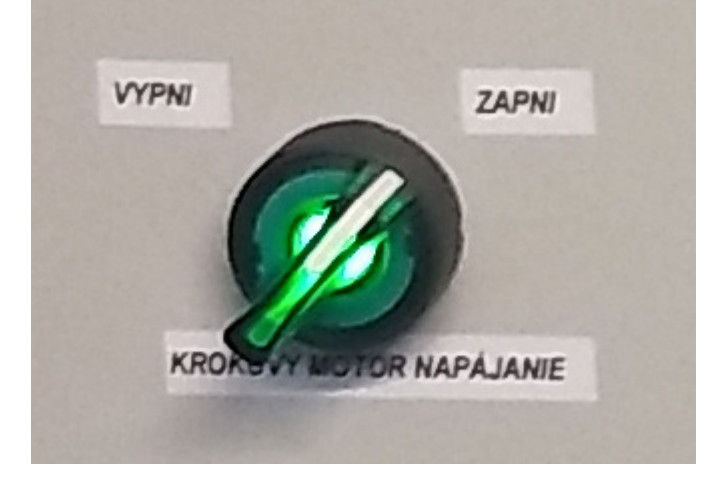

[Ak svieti porucha motora, skontrolujte nastavenie veľkosti posunu a rýchlosti krokového motora.](https://wiki.apli.sk/lib/exe/detail.php?id=sk%3Avuje%3Asonda%3Arcinnost&media=sk:vuje:sonda:pot-rychlost.jpg) [Hodnota musí byť väčšia ako nula.](https://wiki.apli.sk/lib/exe/detail.php?id=sk%3Avuje%3Asonda%3Arcinnost&media=sk:vuje:sonda:pot-rychlost.jpg)

Ak je nastavenie v poriadku stlačte tlačidlo Krokový motor do základnej polohy.

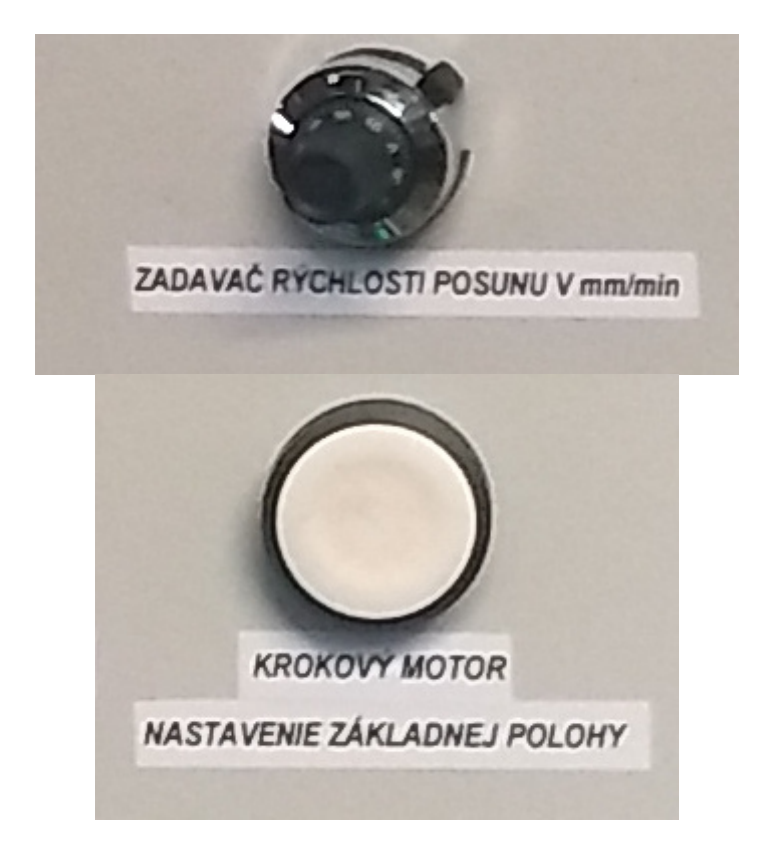

[Zafixujte odberové zariadenie.](https://wiki.apli.sk/lib/exe/detail.php?id=sk%3Avuje%3Asonda%3Arcinnost&media=sk:vuje:sonda:pot-rychlost.jpg)

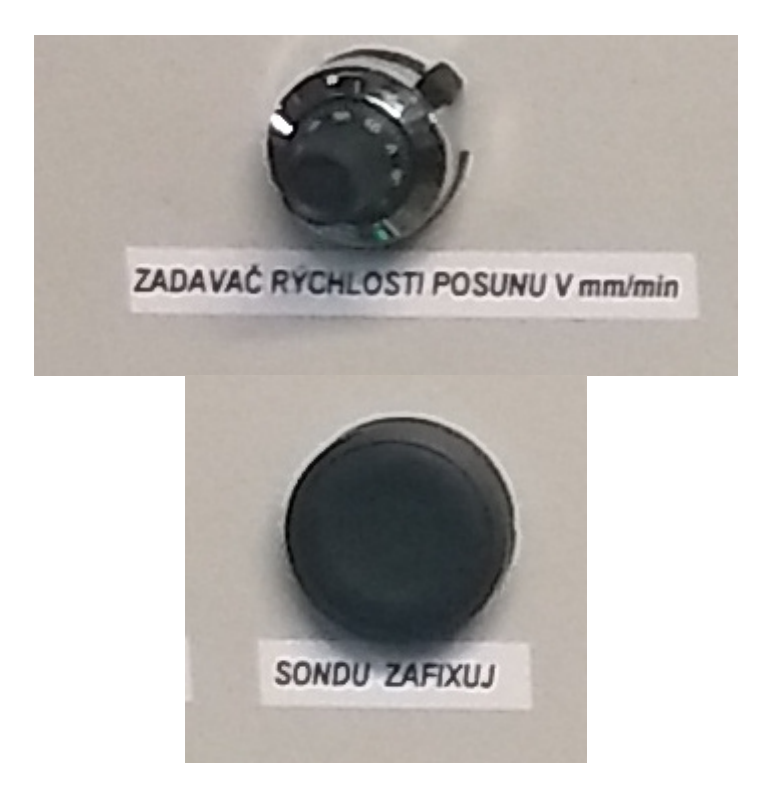

[Následne podľa vizuálnej informácie z kamier krokujte motor vpred až kým sa fréza nepriblíži k stene](https://wiki.apli.sk/lib/exe/detail.php?id=sk%3Avuje%3Asonda%3Arcinnost&media=sk:vuje:sonda:dlzka.jpg) [materiálu. Veľkosť posunu a rýchlosť sa nastavuje na príslušných potenciometroch.](https://wiki.apli.sk/lib/exe/detail.php?id=sk%3Avuje%3Asonda%3Arcinnost&media=sk:vuje:sonda:dlzka.jpg)

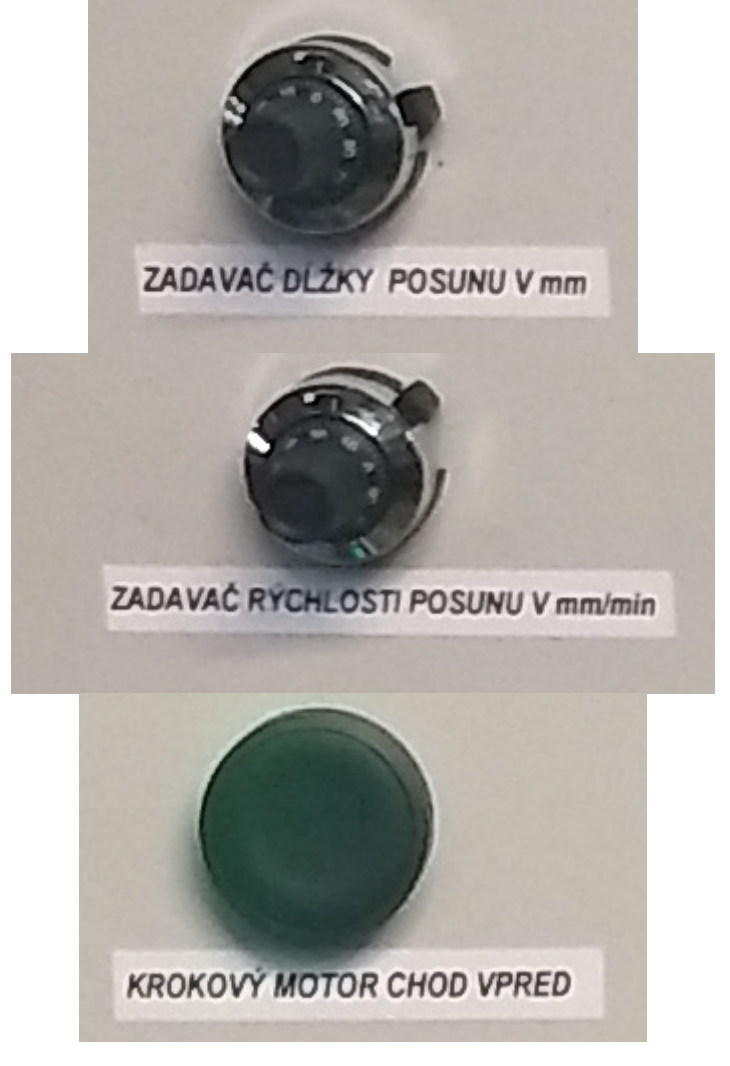

[Zapnite frézu a nastavte jej otáčky.](https://wiki.apli.sk/lib/exe/detail.php?id=sk%3Avuje%3Asonda%3Arcinnost&media=sk:vuje:sonda:freza-onoff.jpg)

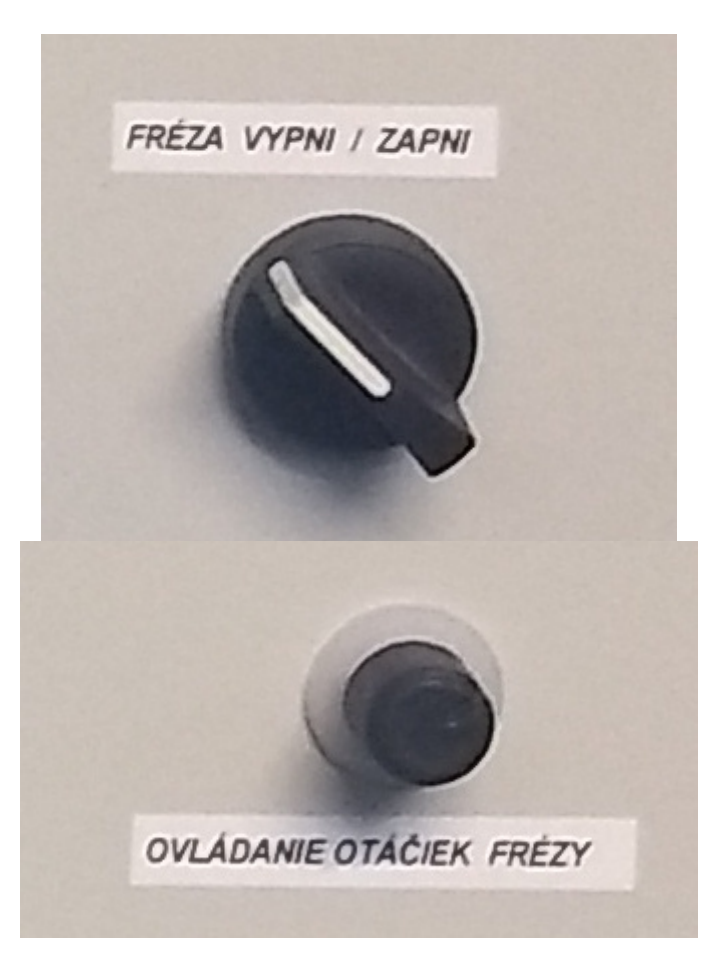

[Začnite odoberať vzorku podľa vizuálnej informácie z kamier.](https://wiki.apli.sk/lib/exe/detail.php?id=sk%3Avuje%3Asonda%3Arcinnost&media=sk:vuje:sonda:dlzka.jpg)

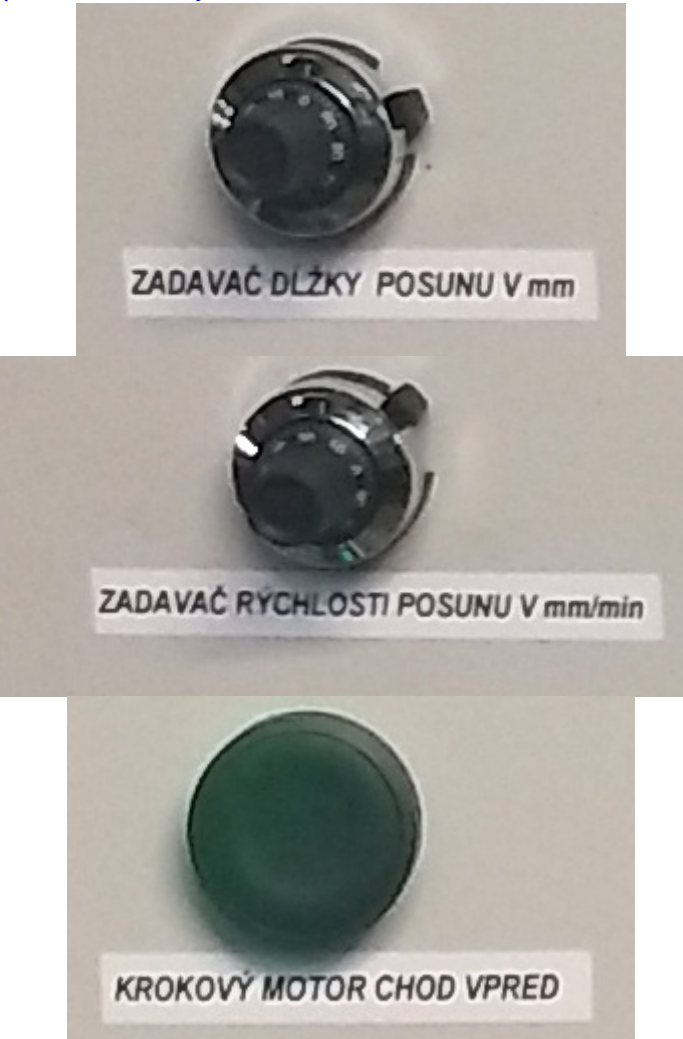

## Zapli SCADA

[Po skončení vypnite frézu a stlačte tlačidlo Krokový motor do základnej polohy.](https://wiki.apli.sk/lib/exe/detail.php?id=sk%3Avuje%3Asonda%3Arcinnost&media=sk:vuje:sonda:freza-onoff.jpg)

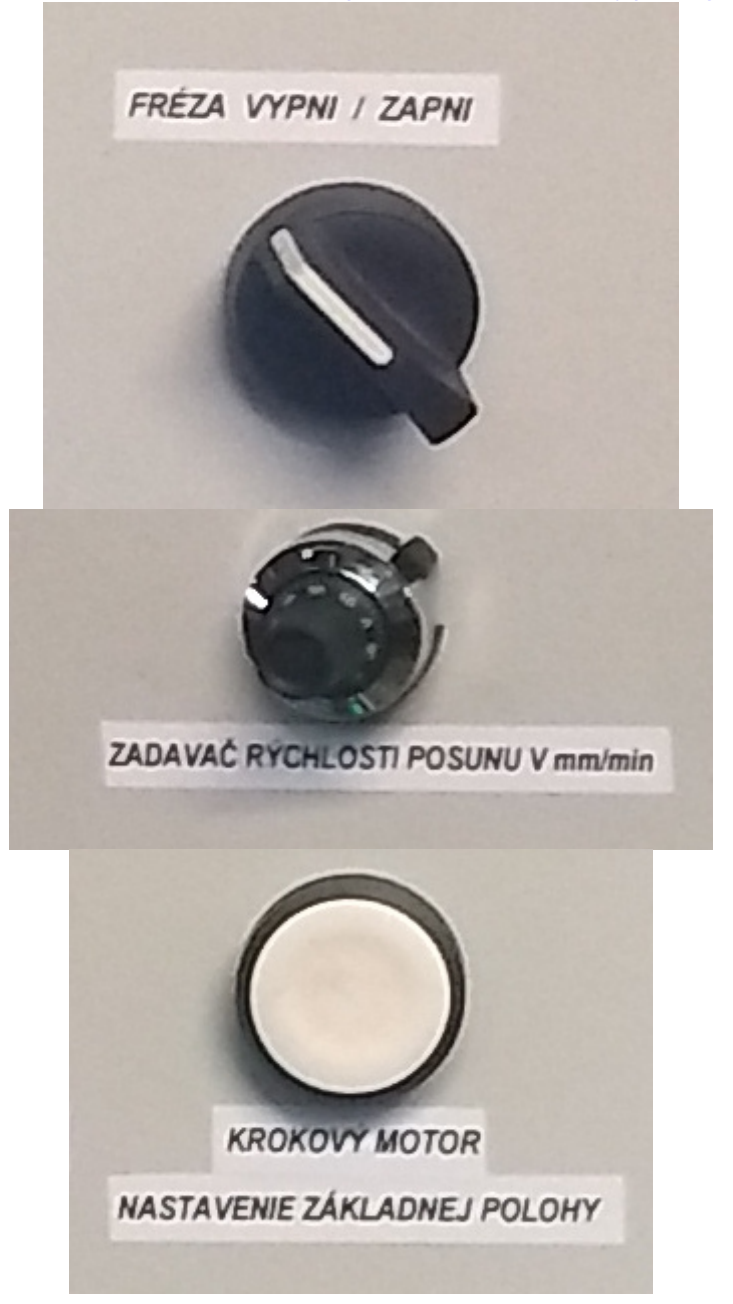

Permanentný odkaz: **<https://wiki.apli.sk/doku.php?id=sk:vuje:sonda:rcinnost>**

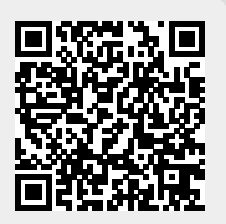